## **Guide de changement de mot de passe**

## **Mot de passe oublié :**

Si le mot de passe a été oublié, la réinitialisation s'effectue comme suit :

1. Cliquer sur le lien ''Mot de passe oublié '' :

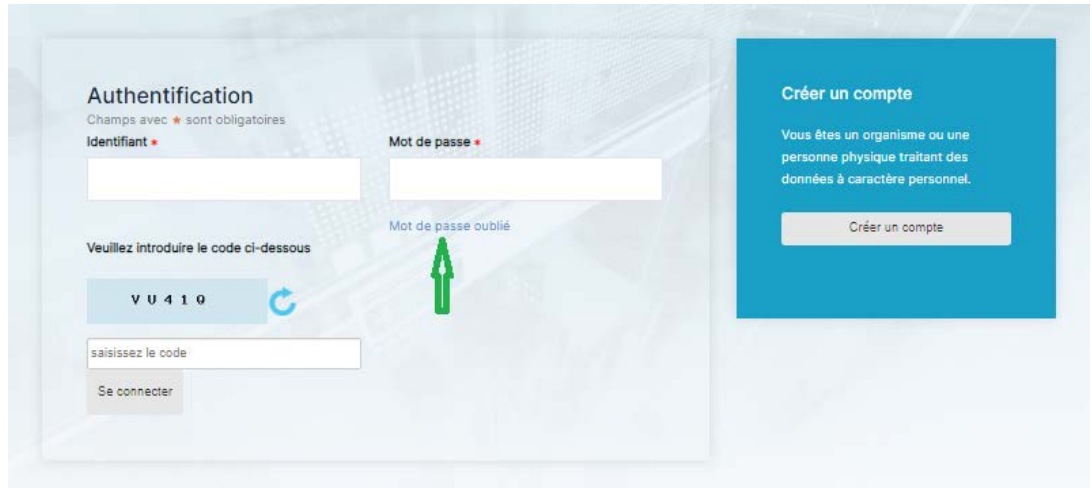

2. La fenêtre suivante s'ouvre :

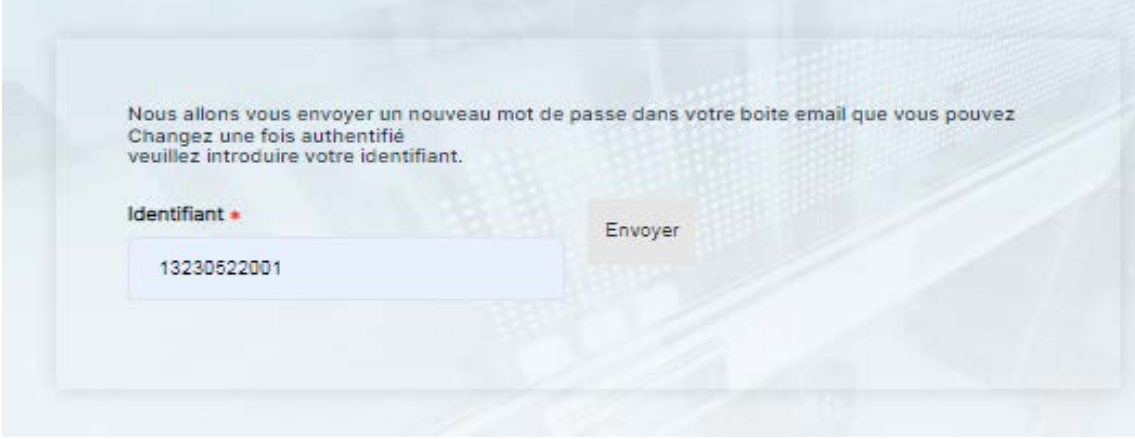

- Introduire l'identifiant dans ''Identifiant \*''
- Cliquer sur ''Envoyer''

3. La fenêtre suivante s'affiche :

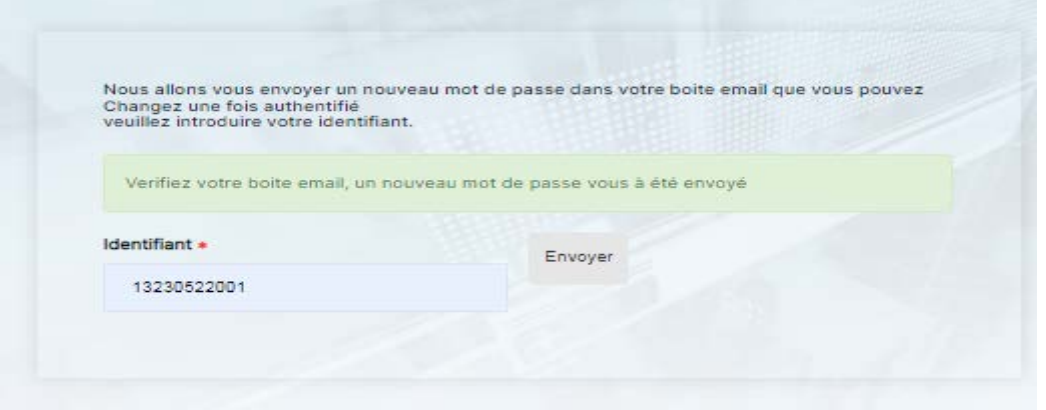

- un message invite à aller consulter la boite email afin de récupérer le nouveau mot de passe,
- il est vivement recommandé de changer lors de la prochaine connexion,
- le changement de mot de passe s'effectue comme indiqué dans la fenêtre ci-après :
- 4. Cliquer sur ''Mon profil :

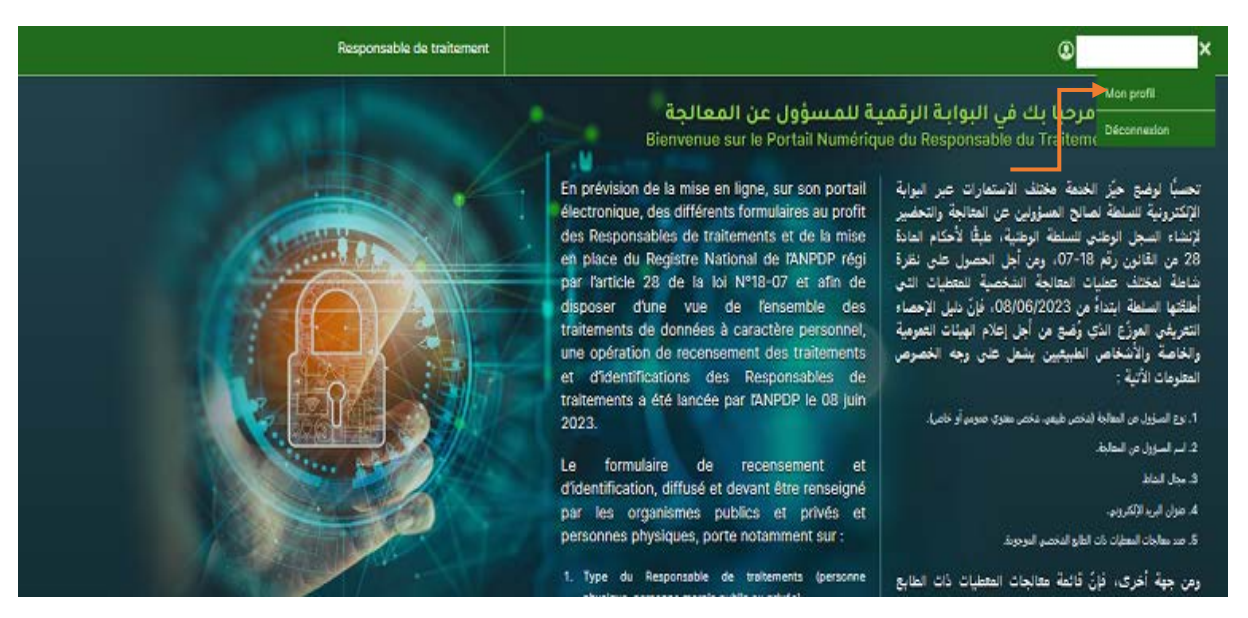

- Cliquer sur la rubrique tel que indiqué ci-dessus,
- un menu déroulant donne la possibilité de changer le mot de passe, comme le montre la fenêtre ci-après :

## 5.Changer le mot de passe :

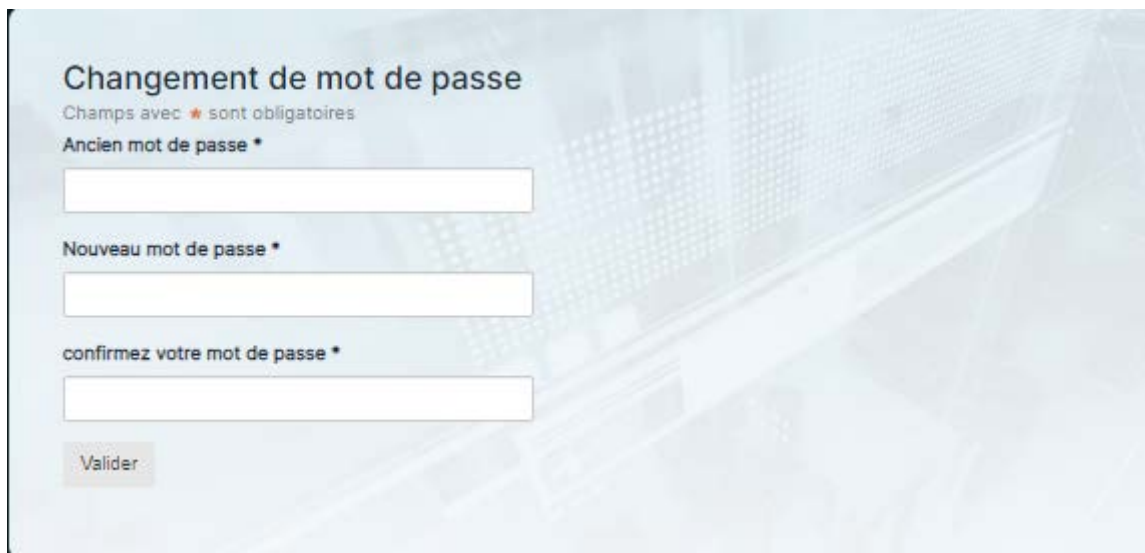

Remplir les champs du formulaire avec :

- L'ancien mot de passe,
- Le nouveau mot de passe
- La confirmation du nouveau mot de passe,
- Cliquer sur valider.